#### Spring 2021

### CSE 190 VR Technologies

#### Discussion 1

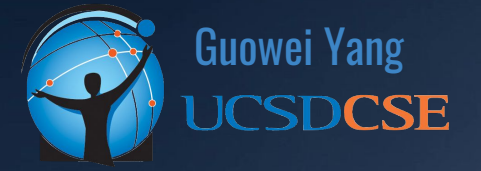

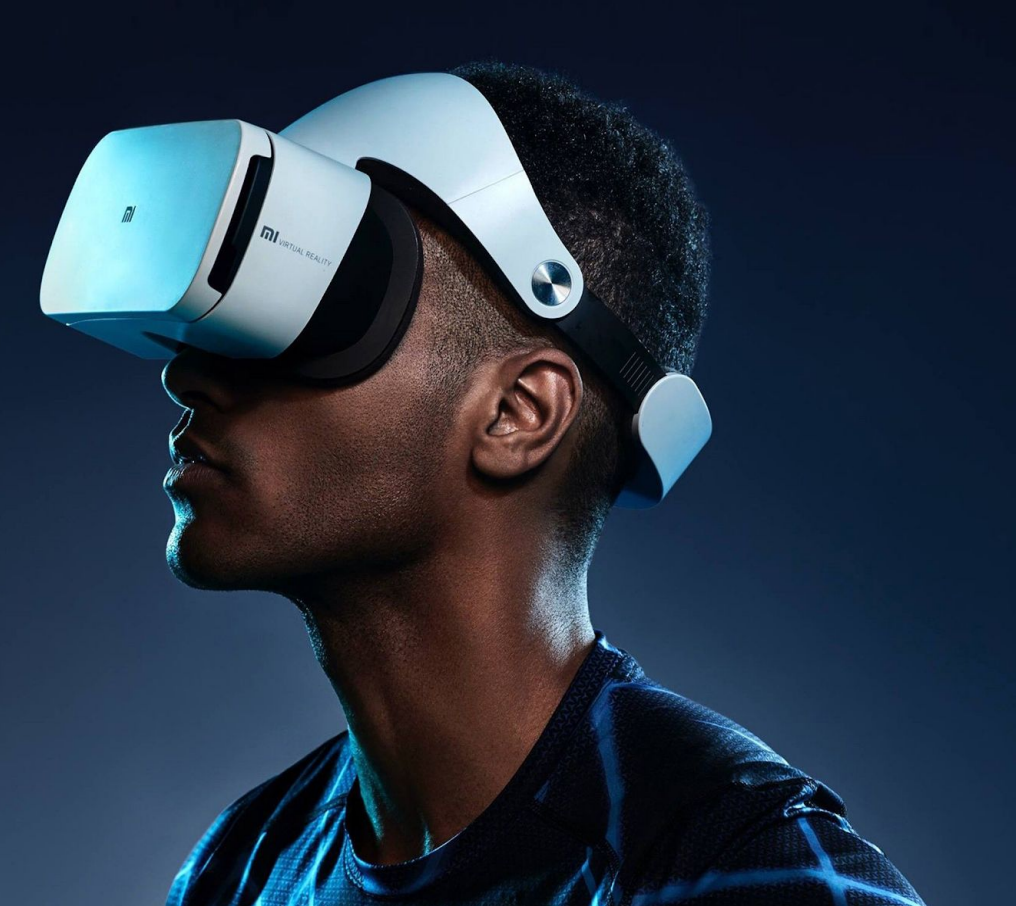

#### ANNOUNCEMENTS

- Homework 1: Whack-A-Mutant Released
	- **○ Due April 18th @ 11:59PM**
	- **○ START EARLY**
- Waiting for the Dept. to distribute VR Headsets

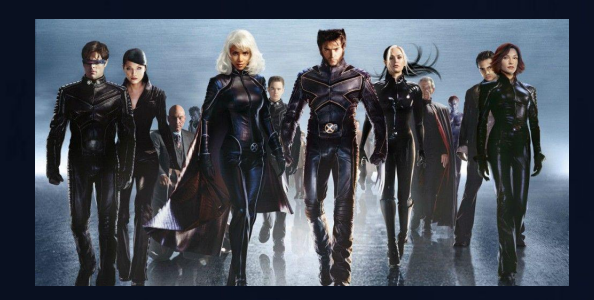

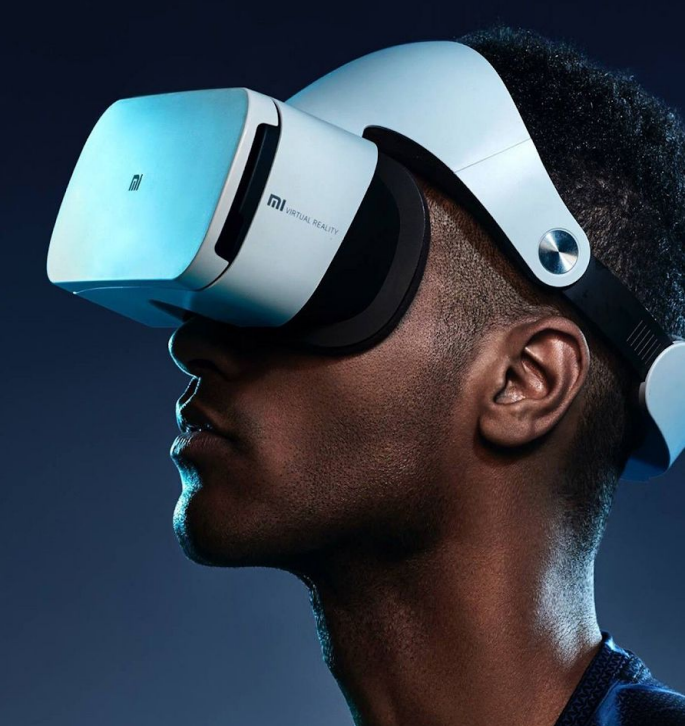

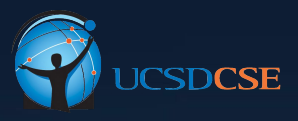

#### AGENDA

- **•** Introduction to Unity
- Key Terms & User Interface
- Getting Started with HW 1
- Resources

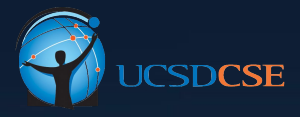

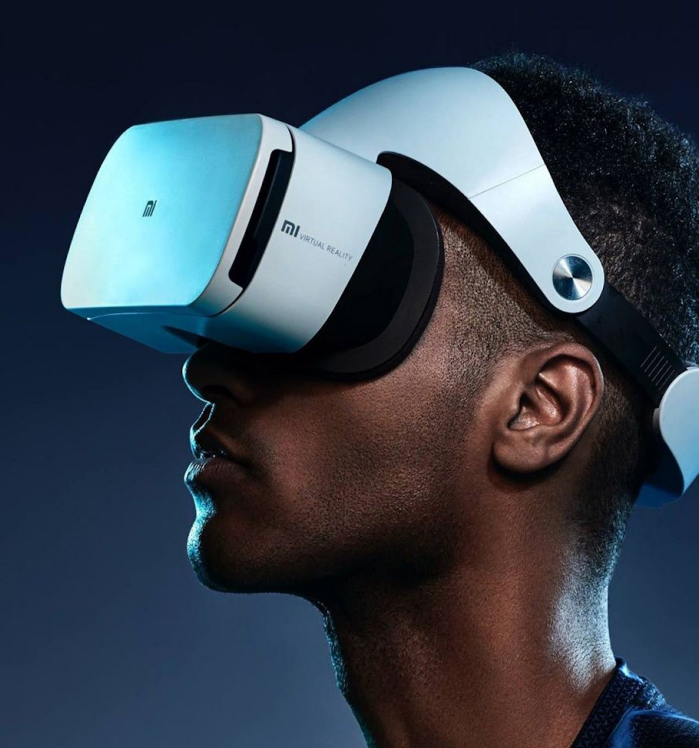

# WHY UNITY

 $\mathbb{R}$ 

 $\overline{m}$ 

### Why Unity?

- **● Unity** is currently the standard game engine for VR (though not the only one)
- Making games from scratch is **hard**. Renderers, physics, shaders...
- Game engines let developers focus on content rather than backend systems
- **Pros** for using Unity:
	- Most VR support & collaborations with VR developers
	- Built-in native VR dev tools, very easy to get started

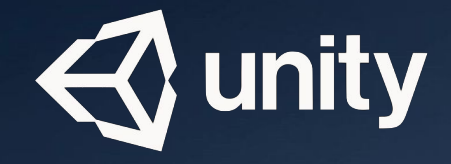

#### Unity-Based Games

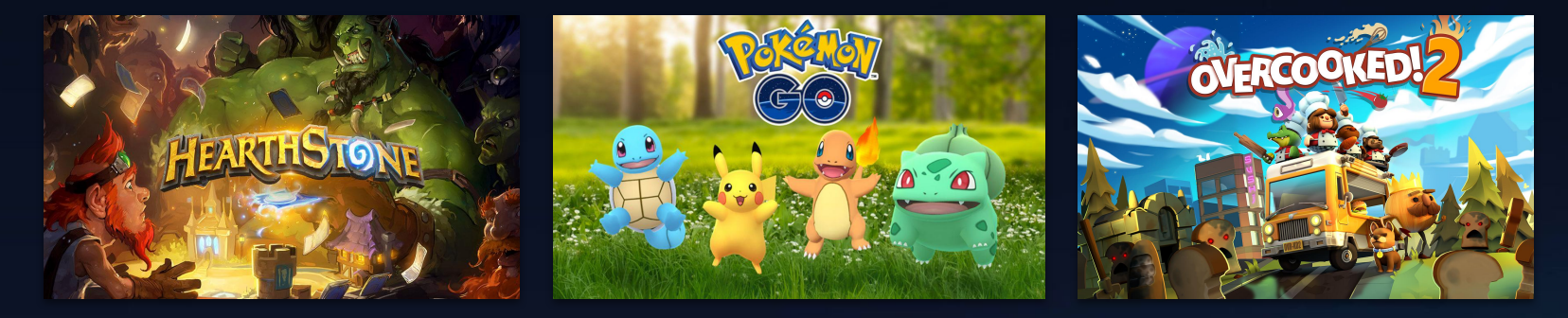

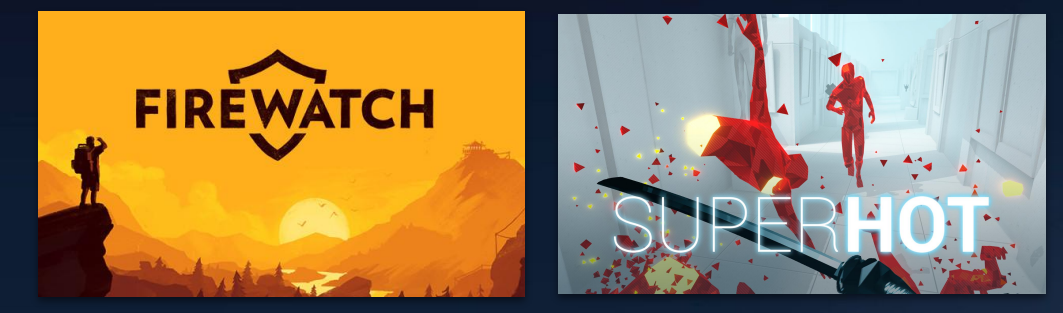

## KEY TERMS & USER INTERFACE

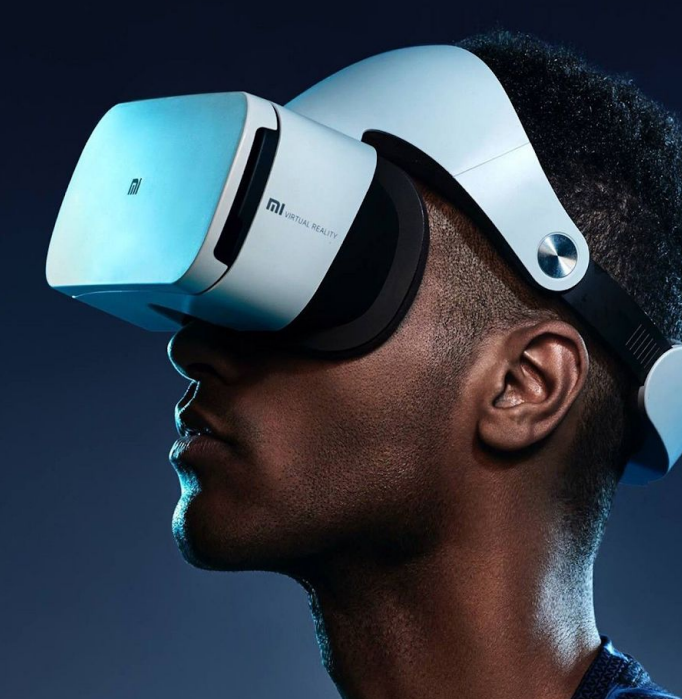

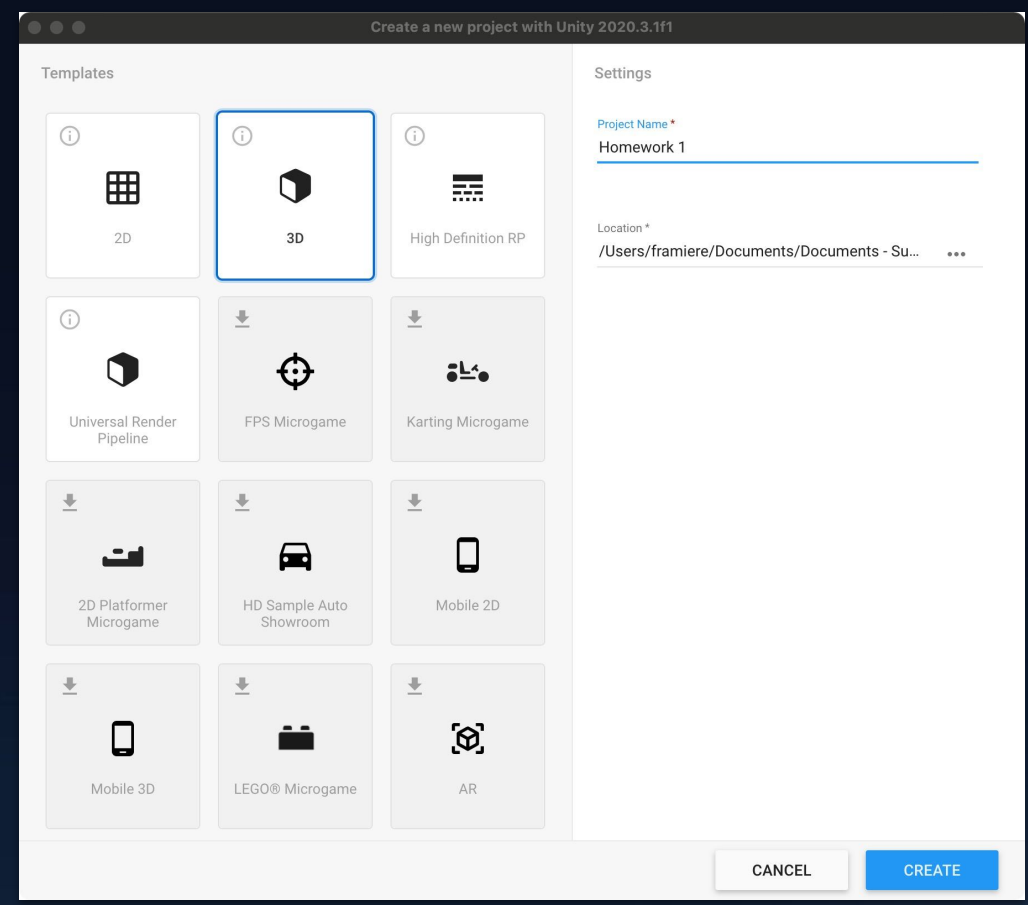

#### Key Term: Assets

- **●** Assets are any resources you're using to create your project
- **●** Your "Assets" folder contains all of these resources
- **●** Includes models, scenes, scripts, materials, textures, sound, etc.
- **●** It's a good idea to always keep your assets organized in folders
- **●** There are tons of assets available online and in Unity!

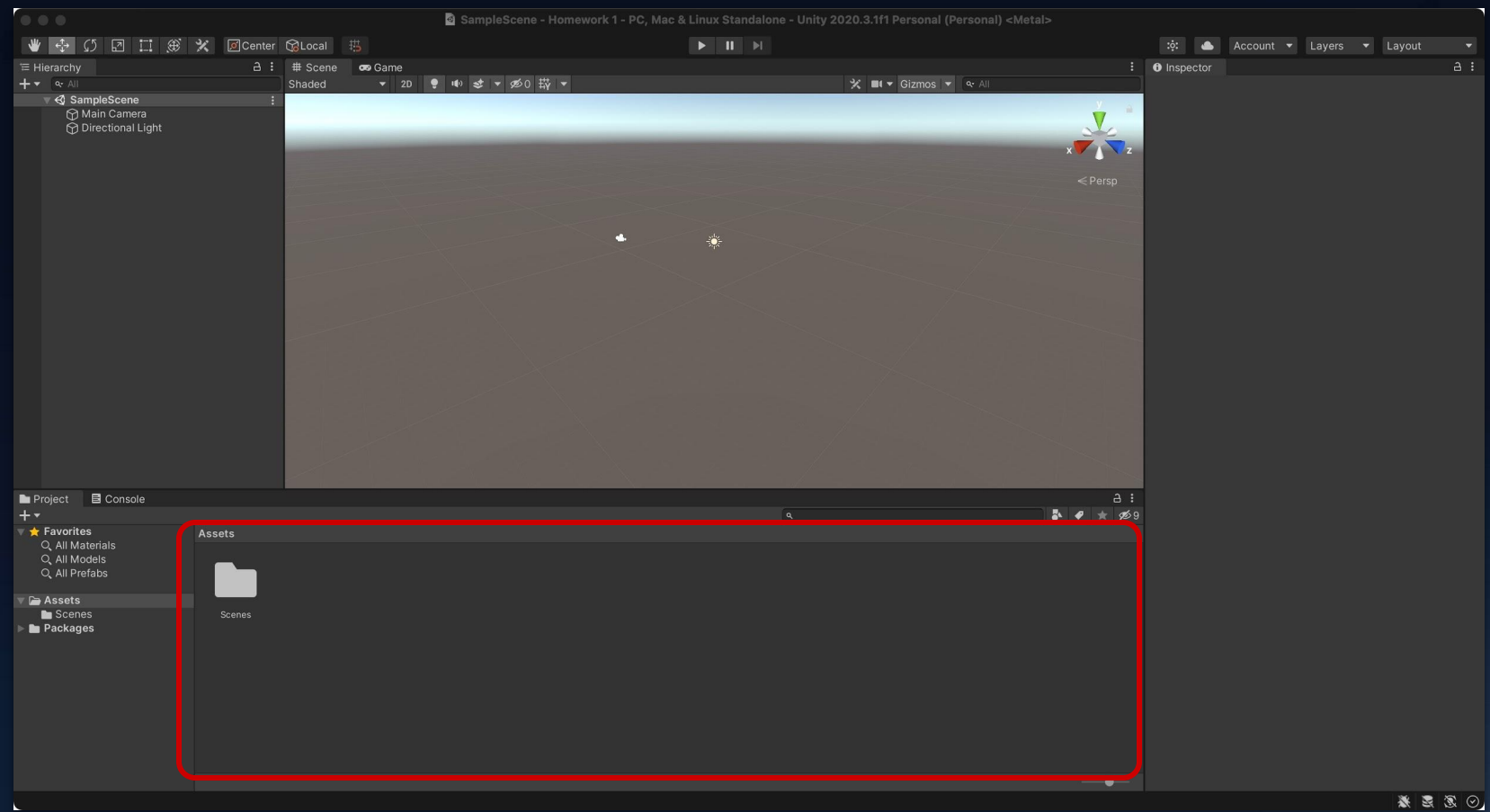

#### Key Term: Scenes

- **●** Single level/environment of the game
- Saved as .unity files, and appear as Unity icons in assets <
- **●** Save, save, save, save your scenes
- **●** Multiple scenes within a single game

#### Key Term: GameObjects

- **●** A GameObject is anything that exists inside your scene
- **●** All GameObjects consist of Components
- **●** Components are what give a GameObject it's properties and behaviour
	- C# Scripts
	- Material & Shaders
	- Textures
- **●** GameObjects always appear in the Hierarchy
- **●** Components appear in the Inspector, when a GameObject is selected

#### Key Term: GameObjects

- **●** Creating GameObject: GameObject -> 3D Object
- Choose & create shape, or import existing 3D meshes
- Shape should now show up in the **Hierarchy**

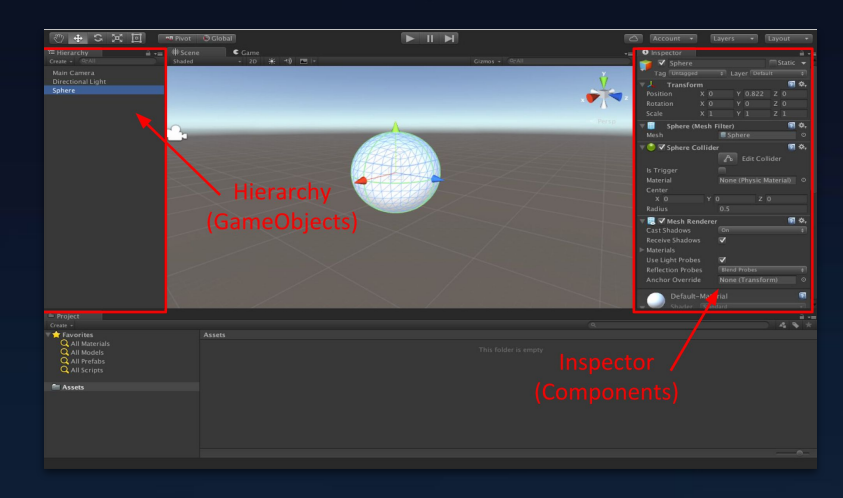

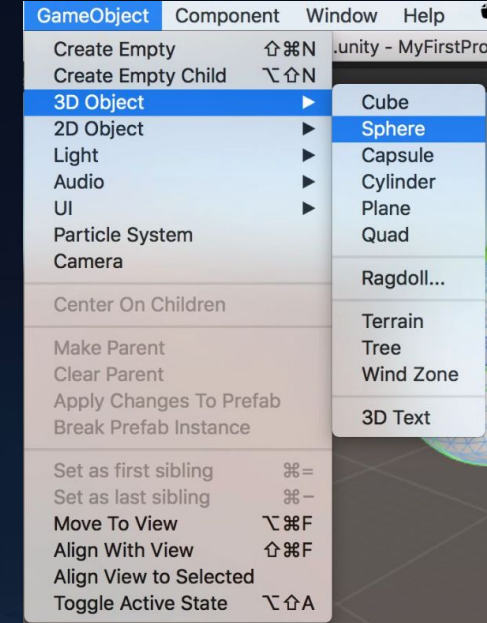

#### Scene View

- The Scene View is a developer's view of the game
- Freely navigate and change objects
- Not bound by the game's camera perspective
- Unrelated to what user sees

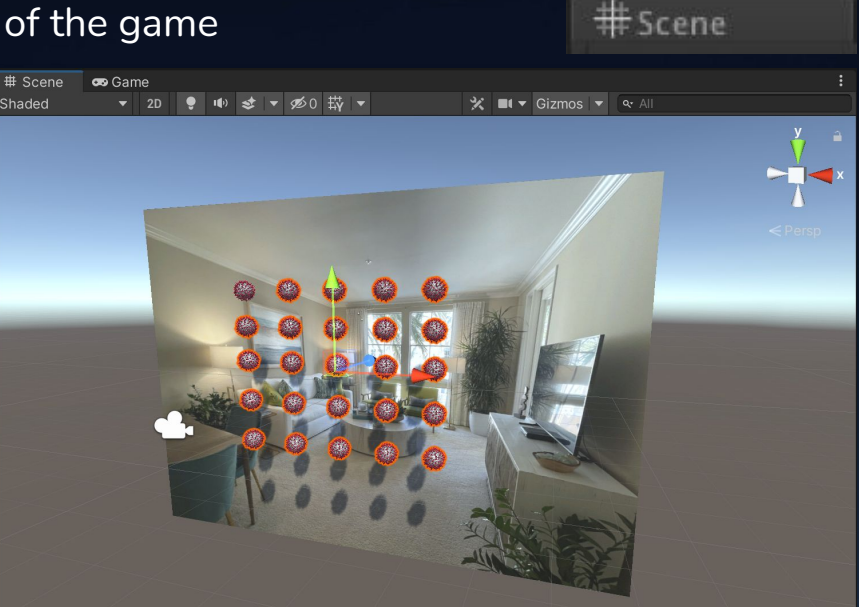

#### Game View

- The Game View is the player's view of the game
- Determined by in-game camera
- What the actual player will see!
- Can be set to specific resolutions

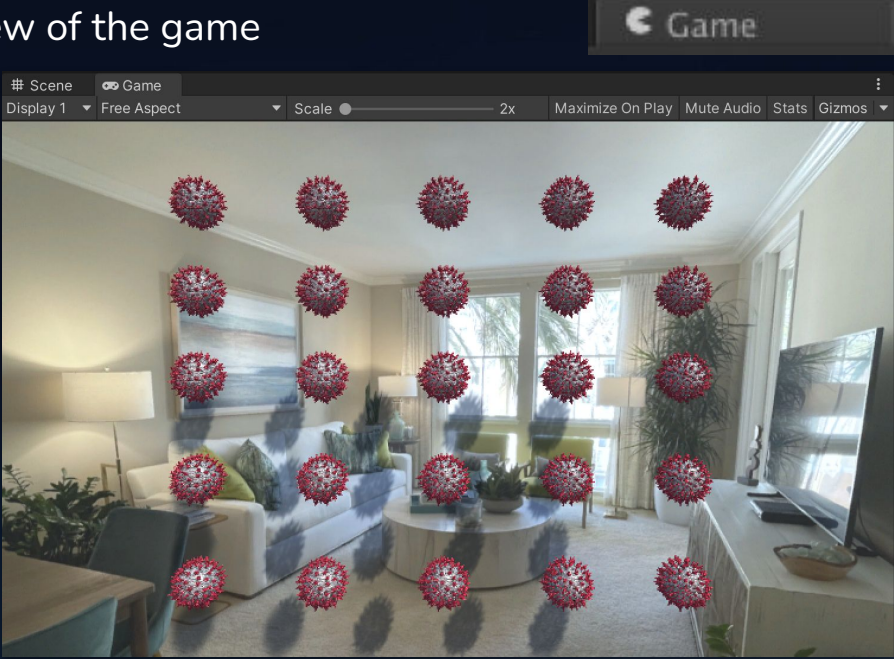

#### Hot Keys

- Navigating in Scene View
	- **Zoom in/out**: Mouse Wheel
	- **Look around**: Right click and hold mouse
	- **○ Focus on Object:** Shift + F
	- **○ Move around:** Arrow Keys / Hold down right mouse button and use WASDQE
- Transform GameObjects (select object from hierarchy first)
	- **○ Scale:** R
	- **○ Translate:** W
	- **○ Rotate:** E

#### **Transformations**

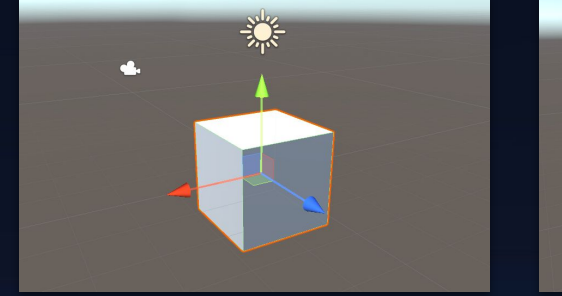

**W: Translate E: Rotation E: Rotation R: Scaling** 

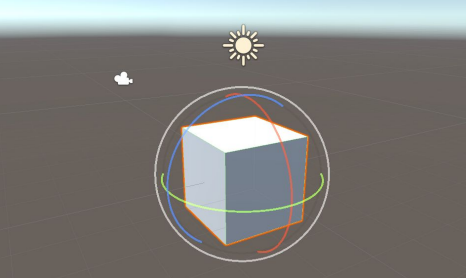

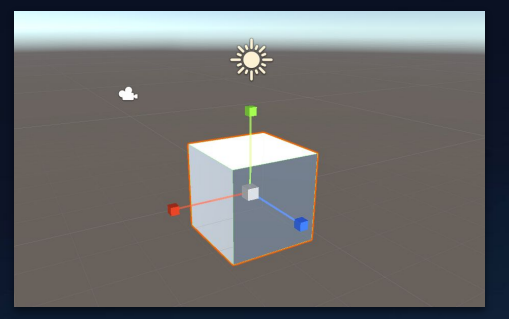

# GETTING STARTED

### HOMEWORK 1

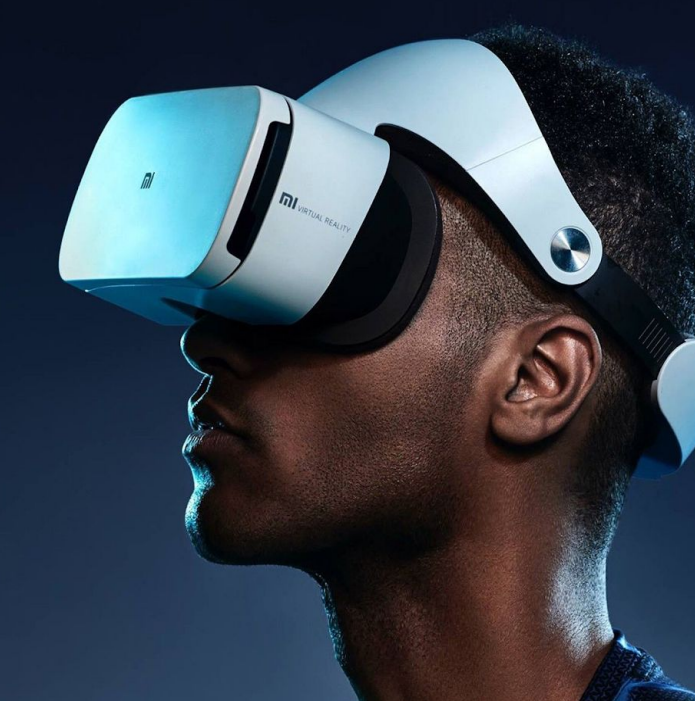

#### Import Coronavirus Model

- Use the fbx model linked on Campuswire
- Create a new material from Assets menu
- Choose "Particles/Standard Surface" as the shader
- Select the newly created material in the object Inspector, under "Mesh Renderer"

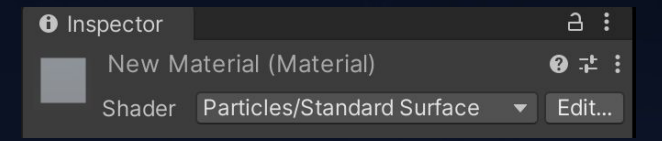

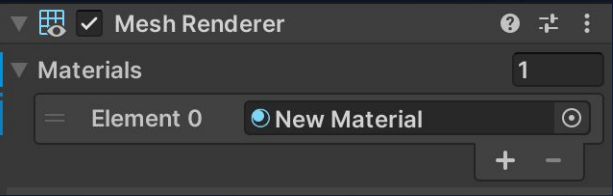

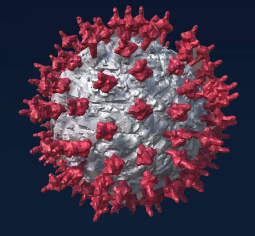

#### Create Backdrop

- Create a thin box
- Take photo and import to Unity
- Drag the photo to the box

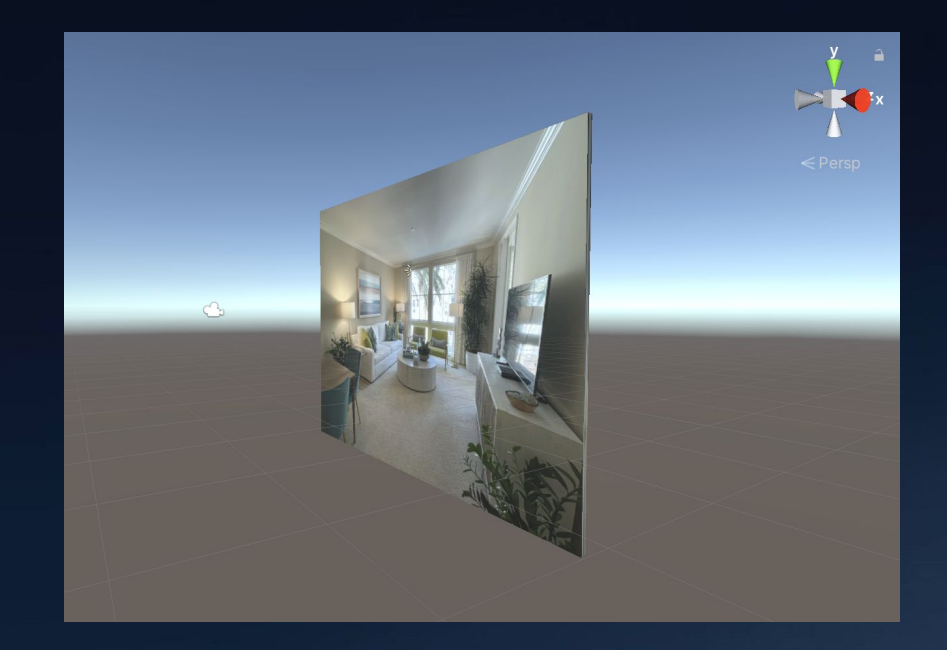

#### Create C# Script

- Dynamically modify GameObjects
- Implement game logic
- Create via the Asset Menu (Asset -> Create -> C# Script)
- Attach the script to GameObject Inspector -> Add Component -> Search for newly created script

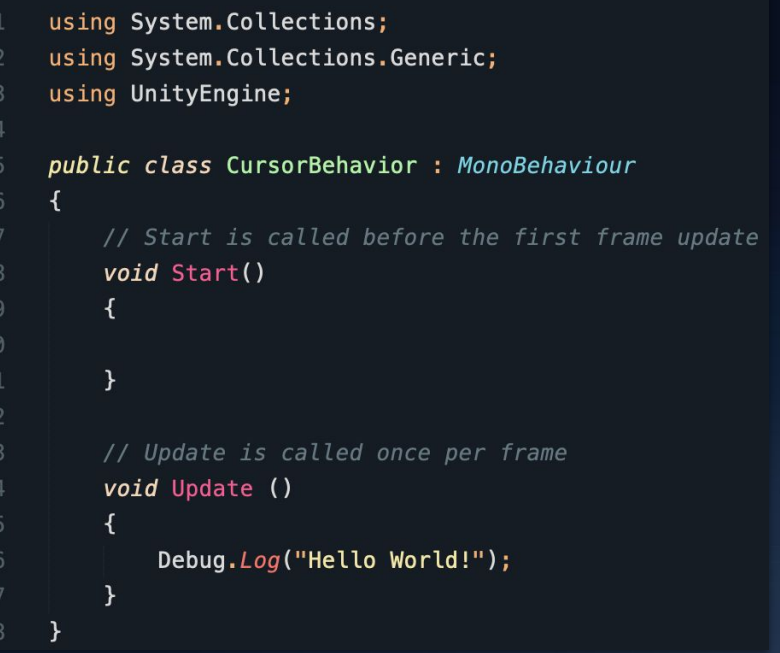

#### Example

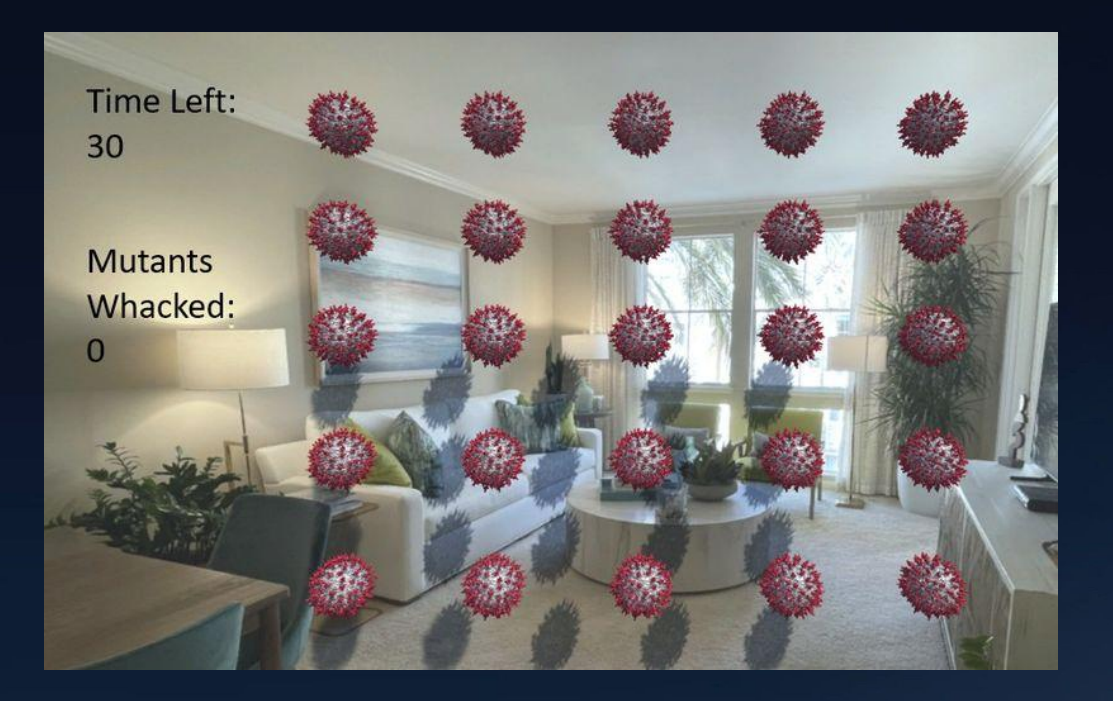

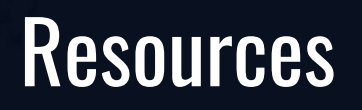

Triton XR Unity Google Drive

<https://drive.google.com/drive/folders/0B0TPLmj3665IYXI5ZjFEOXg1Q3M>

Triton XR Unity Learning Guide[:](https://docs.google.com/document/d/14h0Z3jqhLpOdTrBAIcml5S5TLEMXbA6P5QtxvuBApwU/edit) [https://docs.google.com/document/d/14h0Z3jqhLpOdTrBAIcml5S5TLEMXb](https://docs.google.com/document/d/14h0Z3jqhLpOdTrBAIcml5S5TLEMXbA6P5QtxvuBApwU/edit) [A6P5QtxvuBApwU/edit](https://docs.google.com/document/d/14h0Z3jqhLpOdTrBAIcml5S5TLEMXbA6P5QtxvuBApwU/edit)

Unity Scripting API: <https://docs.unity3d.com/ScriptReference/>

Google :)

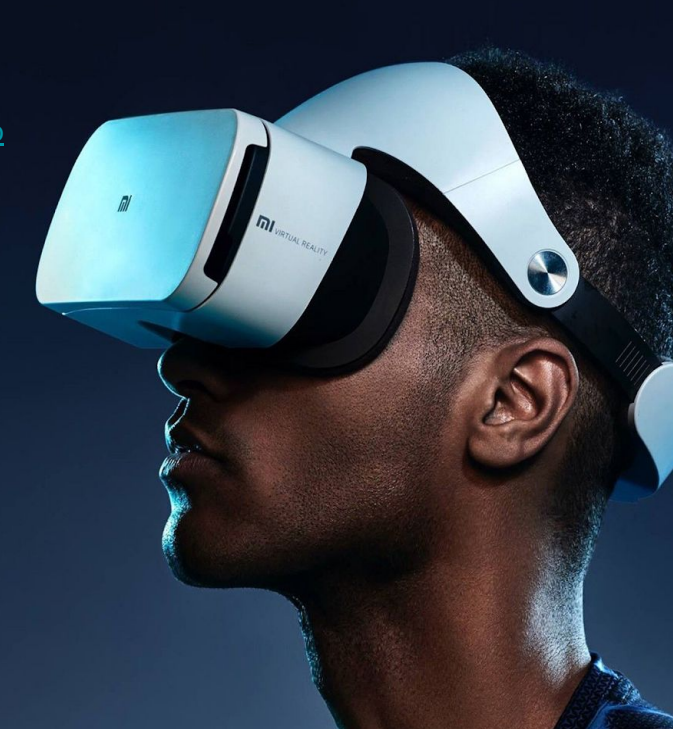

# QUESTIONS?

 $\overline{m}$